# **Aspire Notebook Series**

### Quick Guide

#### Product registration

When using your product for the first time, it is recommended that you immediately register it. This will give you access to some useful benefits, such as:

- Faster service from our trained representatives.
- Membership in the Acer community: receive promotions and participate in customer surveys.
- The latest news from Acer.

Hurry and register, as other advantages await you!

#### How to register

To register your Acer product, please visit **www.acer.com**. Select your country, click **PRODUCT REGISTRATION** and follow the simple instructions.

You will also be asked to register your product during the setup process, or you can double-click the Registration icon on the desktop.

After we receive your product registration, you will be sent a confirmation email with important data that you should keep in a safe place.

### Obtaining Acer accessories

We are happy to inform you that Acer's warranty extension program and Notebook accessories are available online. Come and visit our online shop and find what you need at **store.acer.com**.

The Acer store is being progressively rolled out, and, unfortunately may not be available in some regions. Please check back regularly to see when it will be available in your country.

© 2011. All Rights Reserved.

Aspire Notebook Series Quick Guide Original Issue: 07/2011

| Model number:      |
|--------------------|
| Serial number:     |
| Date of purchase:  |
| Place of nurchase: |

#### Acer recommends...

#### **Productivity Software**

Work Great with Microsoft® Office 2010 - Express your ideas, solve problems and simplify everyday projects with Office 2010.

**Photo editing** - Easily edit and print your photos with Windows Live Photo Gallery. Then share them on Facebook, YouTube or Windows Live.

Search & Decide with Bing - Find and organize the answers you need using Bing<sup>™</sup>, so you can make faster, more informed decisions.

### First things first

We would like to thank you for making an Acer notebook your choice for meeting your mobile computing needs.

#### Your guides

To help you use your Acer notebook, we have designed a set of guides: First off, the **setup poster** helps you get started with setting up your computer.

The **Aspire User's Manual** contains useful information applying to your new computer. It covers basic topics such as using the keyboard and audio, etc.

The **Quick Guide** introduces you to the basic features and functions of your new computer. For more on how your computer can help you to be more productive, please refer to the **Aspire User's Manual**. This guide contains detailed information on such subjects as system utilities, data recovery, expansion options and troubleshooting. In addition it contains warranty information and the general regulations and safety notices for your notebook. It is available from your computer desktop; simply double-click the **Acer User's Manual** icon.

#### Your Acer notebook tour

After setting up your computer as illustrated in the setup poster, let us show you around your new Acer notebook.

# Top view

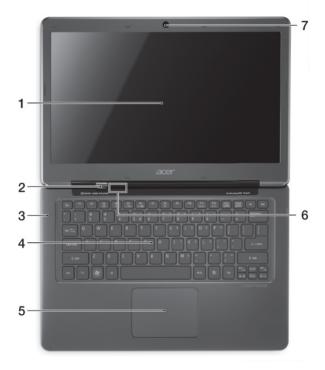

| # | Icon | Item                     | Description                                                                                                    |
|---|------|--------------------------|----------------------------------------------------------------------------------------------------|
| 1 |      | Display screen           | Also called Liquid-Crystal Display (LCD), displays computer output.                                                                                                    |
| 2 | (h)  | Power button / indicator | Turns the computer on and off. Indicates the computer's power status.                                                                                                    |
| 3 |      | Microphone               | Internal microphone for sound recording.                                                                                                    |
| 4 |      | Keyboard                 | For entering data into your computer.                                                                                                    |
| 5 |      | Touchpad                 | Touch-sensitive pointing device. The lower left and right of the touchpad react like left and right selection buttons; press down on either area to perform a left or right click. |

| # | Icon      | Item              | Description                                                                                                    |
|---|-----------|-------------------|----------------------------------------------------------------------------------------------------|
|   | *         | Power indicator   | Indicates the computer's power status.                                                                                                    |
| 6 | <b>\$</b> | Battery indicator | Indicates the computer's battery status.  Charging: The light shows amber when the battery is charging.  Fully charged: The light shows blue when in AC mode. |
| 7 |           | Integrated webcam | Web camera for video communication.                                                                                                    |

## Rear view

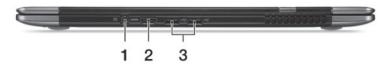

| # | Icon | Item          | Description                                               |
|---|------|---------------|-----------------------------------------------------------|
| 1 | =    | DC-in jack    | Connects to an AC adapter.                                |
| 2 | HDMI | HDMI port     | Supports high-definition digital video connections.       |
| 3 | 4    | USB 2.0 ports | Connect to USB 2.0 devices (e.g., USB mouse, USB camera). |

# Left view

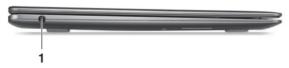

| # | Icon | Item                 | Description                                                                          |
|---|------|----------------------|--------------------------------------------------------------------------------------|
| 1 | 0    | Headset/speaker jack | Connects to audio devices (e.g., speakers, headphones) or a headset with microphone. |

# Right view

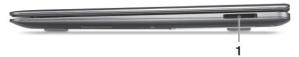

| # | Icon           | Item               | Description                                                                                                    |
|---|----------------|--------------------|----------------------------------------------------------------------------------------------------|
| 1 | MULTIMEDIACAAD | 2-in-1 card reader | Accepts one Secure Digital (SD or SDHC) card or one MultiMediaCard (MMC).  Note: To remove the card, simply pull it from the slot. |

#### Base view

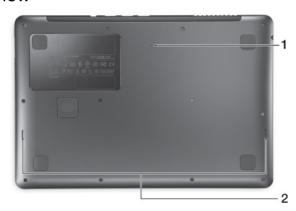

| # | Icon | Item                  | Description                                                                                               |
|---|------|-----------------------|----------------------------------------------------------------------------------------------------|
| 1 |      | Battery reset pinhole | Insert a paperclip into the hole to reset the computer (simulates removing and reinstalling the battery). |
| 2 |      | Speakers              | Deliver stereo audio output.                                                                              |

#### **Environment**

- Temperature:
  - Operating: 5 °C to 35 °C
  - Non-operating: -20 °C to 65 °C
- Humidity (non-condensing):
  - Operating: 20% to 80%
  - Non-operating: 20% to 80%